# **Beebreed – Eingabe von Daten / züchterbezogen, Einzelkönigin / Auszüge**

# **Quelle: Manual, zusammengestellt von Dr. Andreas Hoppe, LIB HND**

Zusammenstellung: Wintersperger, ZOM, LV Bayern

**Dateneingabe** (Manual, Seite 20 ff.; ab Punkt 4 Zucht- und Leistungsdaten, vorgegebene Nummerierung ist beibehalten!)

(bitte beachten: die Beispiele/Königinnen in der Beschreibung stammen aus dem Länderinstitut für Bienenkunde, DE-4-1)

# **4 Zucht- und Leistungsdaten**

**4.1 Züchterkonto**; Anlegen durch ZOM des jeweiligen Landesverbands, Zugang zB: DE-2-xxx, kennwortgeschützt zur Dateneingabe und Bearbeitung

#### **4.2 Datensätze und Leistungsprüfung**

Das Basiselement der Zuchtdatenpflege in BeeBreed, im Folgenden Datensatz genannt, umfasst die Abstammung, den Prüfer, die Leistungsprüfung, Körklasse und weitere Informationen zu einer Königin.

Zu einer Königin gehört genau ein Datensatz, identifiziert am Königin-Code. Daraus ergibt sich auch, dass eine doppelte Leistungsprüfung nicht möglich ist.

Jeder Datensatz hat einen ,,Eigentümer'', im Normalfall der Prüfer der

Königin. Nur der Eigentümer und der Obmann des Verbandes des Eigentümers hat das Recht, den Datensatz zu ändern. Wer einen Datensatz neu eingibt, ist zunächst Eigentümer des Datensatzes. Sollte das Volk leistungsgeprüft werden, muss der Prüfer am Ende der Eigentümer des Datensatzes sein. Das ist sehr wichtig, denn der Prüfstand wird anhand des Eigentümers ermittelt. Bei nicht geprüften Völkern ist das weniger wichtig - der letzte Besitzer der Königin oder der Züchter.

In vielen Fällen gibt der Prüfer den Datensatz ein, ein

Eigentümerwechsel ist nicht nötig. Aber auch der Züchter kann den Datensatz eingeben. Wenn er den Datensatz an einem Prüfer zur Fremdprüfung übergibt, muss er den Datensatz ,,übertragen'', d.h. das Eigentümerrecht übertragen.

# **4.2.1 Zu welchen Königinnen sollen Datensätze angelegt werden?**

Für jede leistungsgeprüfte Königin muss ein Datensatz eingegeben werden, spätestens nach Abschluss der Leistungsprüfungen. Auch ungeprüfte Königinnen, die Nachfahren innerhalb der Zuchtpopulation haben, sollten als Datensätze eingegeben werden. Das ist vor allem dann wichtig, wenn diese Königinnen auch Vorfahren innerhalb der Zuchtpopulation haben -- das Anlegen des Datensatzes schließt eine Stammbaumlücke!

Auch für Drohnenvölker für Belegstellen und Besamungsstationen sollten Datensätze angelegt werden, insbesondere dann, wenn Merkmalsuntersuchungen angefertigt wurden. Die Zuchtbuchnummern der Drohnenvölker können bei den Belegstelleninformationen hinterlegt werden.

Darüber hinaus kann für jede Königin, die für eine Leistungsprüfung vorgesehen ist, ein Datensatz angelegt werden, auch schon vom Züchter der Königin.

Für eine für den Verkauf als Wirtschaftskönigin vorgesehene Königin ist das Anlegen eines Datensatzes unnötig: die in BeeBreed verfügbare Zuchtkarte erfüllt diesen Zweck viel besser. Sollte diese Königin wider Erwarten doch für Zucht geprüft werden, kann der Besitzer den Datensatz immer noch eintragen.

Das Anlegen einer hypothetischen Königin für die Vorausschätzung von Inzucht und Zuchtwerten ist unnötig, die Zuchtplanungsfunktion erledigt diese Funktion genauso gut.

# **4.2.2 Frühzeitige Eingabe der Abstammung**

Für jedes Volk, dass für die Leistungsprüfung vorgesehen ist, kann zu Beginn der Saison einen Datensatz angelegt werden. Sollte dieses Volk von einem anderen Züchter fremdgeprüft werden, kann es als Datensatz leicht übertragen werden.

Viele Prüfer führen zunächst nur eine handschriftliche Stockkarte und tragen zu Saisonende alles in einem Arbeitsgang ein. Dieses Vorgehen ist in Ordnung, hat allerdings die Gefahr, dass innerhalb des Jahres untergegangene oder abgegebene Völker vergessen werden. Für die Zuchtwertschätzung ist von großer Bedeutung, dass auch die weniger guten Völker in die Leistungsprüfung einbezogen werden, denn sie stellen den Vergleich zu den genetisch guten Völkern dar.

# **4.2.3 Empfohlener Zeitablauf**

Frühjahr Jahr 1: Eingabe der Abstammung Herbst Jahr 1: Eingabe der Leistungsprüfergebnisse Herbst Jahr 1: Abschluss mit ,,Leistungsprüfung erfolgt'', spätestens 20. Dezember Winter Jahr 1: Freigabe durch Obmann, spätestens 10. Januar Mitte Februar Jahr 2: Königin bekommt Zuchtwerte Frühjahr Jahr 2: Nachtragen von Verbleib und ggf. Winterfestigkeit Frühjahr Jahr 2: Beauftragen Merkmalsuntersuchung Frühjahr Jahr 2: Körung beantragen Frühjahr Jahr 2: Körung ggf. bestätigt durch Obmann

# **4.3 Dateneingabe**

Der erste Punkt dient der Neueingabe von Datensätzen. Zunächst wird der Jahrgang der einzugebenden Königinnen abgefragt. Mit dem Klick auf Weiter kommt man zu einer Liste aller bisher eingegebenen Königinnen.

Sie sind angemeldet als Länderinst. Bienenkunde, DE-4-1, Rasse=Car zurück zurück zur Funktionsübersicht

# **Dateneingabe**

#### Liste der anzuzeigenden Königinnen eingrenzen

Anzahl vorhandener Königinnen im Landesverband DE-4 für Züchter-Nr. 1: 3374 Jahrgang: 2018

weiter

Mit dem Klick auf Weiter kommt man zu einer Liste aller bisher eingegebenen Königinnen.

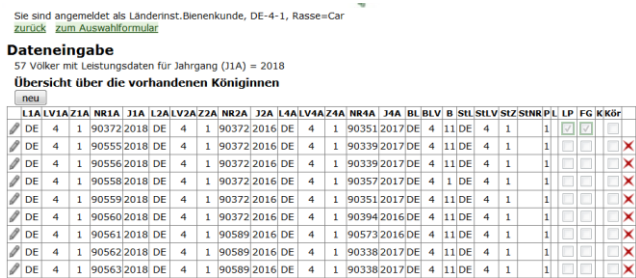

Der wichtigste Knopf ist hier der Knopf ,,neu'', mit dem man einen neuen Datensatz anlegt. Man gelangt damit in die

#### **4.4 Eingabemaske von Datensätzen**

Die Eingabemaske ist das Herzstück der Dateneingabe in BeeBreed.

Wichtig ist zunächst zu wissen, dass die Eingabe mit Speichern abgeschlossen werden muss. Erst wenn die Eingabe ohne Fehler abgeschlossen ist, wird der Datensatz gespeichert. Wird die Eingabemaske verlassen, mit ,,zurück'' oder dem Schließen des Browserfensters, dann werden die Eingaben verworfen.

#### 4.4.1 Abstammung

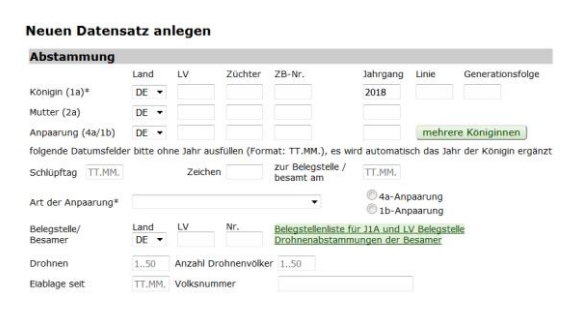

Der obere Bereich der Eingabemaske ist der Abstammung gewidmet. Die Königin des zu testenden Volkes wird als 1a bezeichnet. Die Mutterkönigin ist die 2a. Bei der Anpaarung in einer gewöhnlichen Belegstelle wird die dort verzeichnete 4a eingetragen, die Mutter der Drohnenvölker, also quasi die Großmutter der zur Anpaarung benutzten Drohnen. Wenn sie die Belegstelle eingetragen haben., können Sie das Feld der 4a auch offenlassen. Sie wird dann nach ,,Prüfen + Speichern'' nachgetragen, und zwar als Warnung, damit Sie die Gelegenheit haben, es noch einmal zu überprüfen.

Der Code jeder Königin besteht aus dem Länderkürzel und 4 Zahlen: dem (Landes-) Verband, der Züchternummer, der Zuchtbuchnummer und dem Jahrgang der Geburt.

Zur 1a kann zusätzlich die Linie und die Generationenfolge eingetragen werden. Sie hat für die Zuchtwertschätzung keine Bedeutung, denn die Abstammung wird ja durch den Stammbaum der Königinnen berücksichtigt. Sie wird jedoch trotzdem hier angegeben, denn sie stellt einen Hinweis auf die regionale Anpassung dar. Ebenso hat die Verzeichnung des Schlüpftages und des Zeichens der Königin keine direkte Bedeutung für die Zuchtwerte, sie wird aber auf dem späteren Körschein mit aufgeführt.

Von großer Bedeutung ist die Art der Anpaarung. Es werden drei grundsätzliche Typen unterschieden: die künstliche Besamung, die Belegstellenbegattung und die Standbegattung. Bei der künstlichen Besamung besteht volle Flexibilität bei der Auswahl des Drohnenspermas, und in einige Besamer haben keine direkte Assoziation (Zulassung) in BeeBreed. Deswegen hat der Züchter hier die Verantwortung über die korrekte Eintragung der Abstammung. Die künstliche Besamung wird durch Anpaarungs-Typ 1 markiert. Die Belegstelle ist eine Einrichtung des Verbandes, der Obmann trägt die Verantwortung für die richtige Eintragung der Abstammung in den Belegstellendaten. Der Züchter muss lediglich die richtige Belegstelle durch die Angabe des

Belegstellencodes auswählen. Die unterschiedlichen Typen von Belegstellen werden durch Anpaarungs-Typ 2, 3, 4 und 6 markiert.

Standbegattung bedeutet den Verzicht auf die Kontrolle der Anpaarung, und wird durch Anpaarungs-Typ 5 markiert.

Die Belegstellen-Anpaarungstypen sind:

**Inselbelegstellen** sind Linienbelegstellen mit durch die Insellage sehr sicherer Anpaarung. **Linienbelegstelle** stellt die Standardbelegstelle dar, bei der die Abstammung von der verzeichneten 4a durch die Einhaltung eines Sicherheitsabstandes zu anderen Bienenvölkern gesichert wird.

Bei **Rassebelegstellen** wird lediglich sichergestellt, dass im Umkreis keine Bienenvölker anderer Rassen aufgestellt sind, dass also keine Rassenhybride entstehen können. Die aufgestellten Drohnenvölker stellen zwar einen Grundstock der Drohnenwolke dar, dass sie sich aber mit anderen Drohnen mischen, wird hier die väterliche Abstammung bei der Zuchtwertschätzung nicht berücksichtigt, und auch nicht mehr in Zuchtbüchern und Körscheinen verzeichnet. **Toleranzbelegstelle** mit mehreren 4a stehen Drohnenvölker von bekannter, aber verschiedener Abstammung. Die Drohnenvölker werden nicht gegen Varroa behandelt, so stellen gegen Varroa resistentere Völker einen größeren Anteil der Drohnenwolke.

Im Falle einer **künstlichen Besamung** wird der Besamercode, der aus dem Länderkürzel, der Nummer für den Landesverband und der Besamernummer besteht, eingetragen. Bei einer Belegstellenbegattung wird der entsprechende Code der Belegstellen eingetragen. Wenn die Belegstelle registriert ist, muss die 4a nicht angegeben werden, sie wird automatisch zugeordnet.

Die bereits verzeichneten Belegstellen sind auf dem danebenstehenden Link abzurufen.

Die Felder ,,Anzahl der Drohnen'' und ,,Anzahl der Drohnenvölker'' sollen nur bei der Besamung ausgefüllt werden und dürfen leer bleiben, wenn die Information nicht genau bekannt ist.

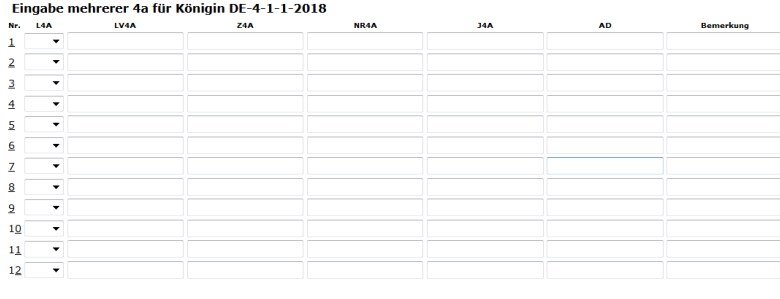

prüfen + speichern | Zeile hinzufügen | Set löschen |

Wenn die Leistungsprüfung noch nicht durchgeführt wurde, kann das folgende übersprungen werden und direkt auf den Knopf ,,prüfen + speichern'' geklickt werden. Es gibt hiernach 2 Möglichkeiten. Werden keine Beanstandungen gefunden, ist der Datensatz abgespeichert, und man verbleibt in der Eingabemaske, um die nächste Königin einzugeben. Dabei bleiben der Verband und die Züchternummer vorausgefüllt, die restlichen Felder sind wieder leer. Sind jedoch Warnungen oder Fehler gegeben, wird der Datensatz zunächst nicht abgespeichert, und oben steht eine entsprechende Meldung. Der Unterschied zwischen Warnungen und Fehlern besteht darin, dass ein Datensatz mit Warnungen trotzdem korrekt sein kann, und mit dem Knopf ,,Trotz Warnungen Speichern'' das Speichern trotz dieser Warnungen erzwungen werden kann. Bei einem Fehler ist es unmöglich, den Datensatz abzuspeichern. Es gibt Gründe, dass dieser Datensatz so keinen Sinn macht.

#### **4 Zucht- und Leistungsdaten 4.4.2 Leistungsprüfung**

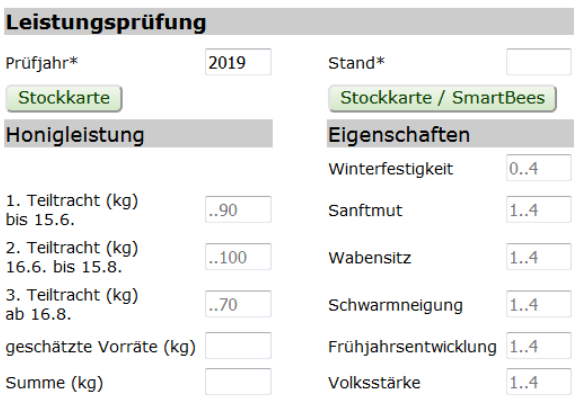

Für die Eingabe der Leistungsprüfung ist die korrekte Eingabe des Standes wichtig. Stehen alle Völker auf einem Stand, trägt man hier eine 1 ein, sind sie jedoch auf mehrere Stände aufgeteilt, nummeriert man die Stände. Jedes Jahr kann eine neue Nummerierung angelegt werden, es ist auch nicht nötig, dass für denselben Ort in einem anderen Jahr dieselbe Nummer vergeben wird.

Der für die Zuchtwertschätzung relevante Eintrag für den Honigertrag ist ,,Summe (kg)'', also der Gesamthonigertrag. Die Angabe der Teiltrachten und der geschätzten Vorräte kann im Vergleich mit anderen Völkern des Standes zusätzliche Informationen liefern, sie erscheint im Zuchtbuchdruck und Körschein.

Die unter ,,Eigenschaften'' bewerteten Merkmale bewegen sich auf einer Zensurenskala von 1 (schlechteste) bis 4 (beste), mit Ausnahme der Winterfestigkeit, die die zusätzliche Zensur 0 (nicht den Winter überlebt).

4.4.3 Beebreed Stockkarte (weggelassen) 4.4.4 Smartbees Stockkarte (weggelassen)

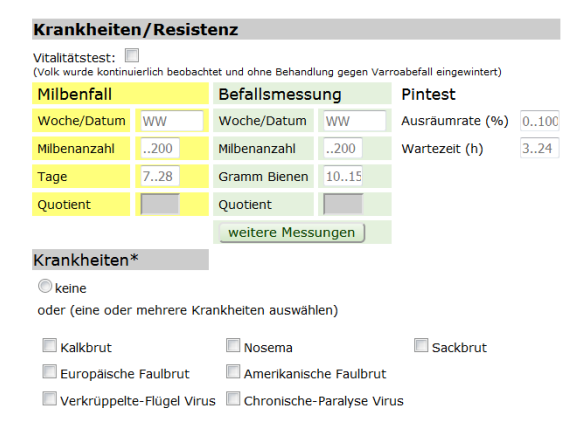

#### 4.4.5 Krankheitsresistenz

In die gelb unterlegten Felder sind die Daten des Varroa-Milbenfalls einzutragen, die gewöhnlich im Frühjahr zur Salweidenblüte durchgeführt wird. Es wird hier die Anzahl der Milben eingetragen und die Zahl der Tage, die die Auffangeinrichtung (Windel) im Bienenstock eingesetzt war.

Die grün unterlegten Felder dienen der Eingabe des Milbenbefalls an einer Bienenprobe, wobei hier die Anzahl der gefundenen Milben und das Gewicht der Bienenprobe anzugeben ist.

Mit Klick auf ,,mehrere Messungen'' gelangt man auf die Eingabemöglichkeit von mehreren Messungen im Jahr.

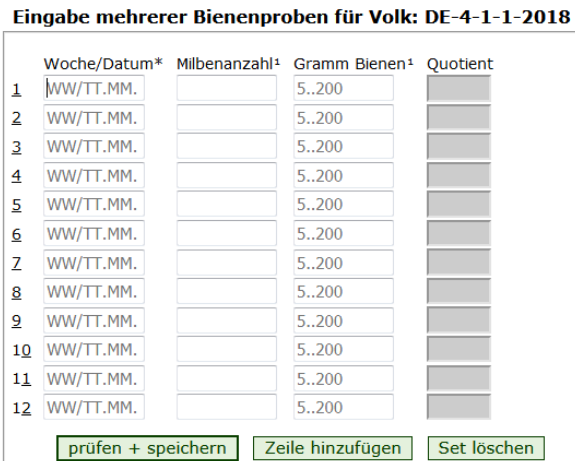

Das Datumsfeld bietet die Möglichkeit, entweder die Kalenderwoche oder das genaue Datum eingegeben werden. Die Angabe des Jahres kann entfallen, es gilt dann das Prüfjahr.

Das mit ,,Ausräumrate'' beschriftete Feld bezieht sich auf den Pintest. Dazu wird eine bestimmte Zahl von Brutzellen (z.B. 100) angestochen und eine bestimmte Zahl von Stunden gewartet. Nach dieser Zeit wird die Anzahl der ausgeräumten Zellen gezählt. Die genaue Wartezeit kann nach den lokalen Gegebenheiten variieren, wichtig ist nur, dass alle Prüfvölker auf einem Stand die gleiche Wartezeit haben. Die Zahl ausgeräumter Zellen wird durch die Zahl der angestochenen Zellen dividiert, und als Prozent angegeben, d.h. mit 100 multipliziert. Bei mehreren Messungen im Jahr ist hier der Durchschnitt aller Messungen anzugeben.

Bei den Krankheiten können die entsprechenden Krankheiten per Klick angewählt werden, sobald erste Krankheitszeichen auftreten. Auch Mehrfachauswahl ist möglich.

#### **4.4.6 Rassemerkmale und Körung**

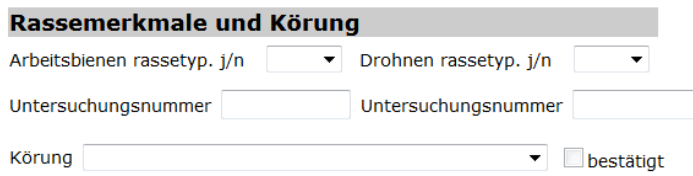

Nachdem die jährliche Zuchtwertschätzung durchgeführt wurde, und eine Königin aus einem eigenen Volk ausreichend hohe Zuchtwerte, geringe Inzucht und weitere Bedingungen erfüllt, die sie zu einem geeigneten Tier für die Weiterzucht machen, kann man sie für eine Körung vorschlagen. Siehe dazu einen Abschnitt ,,Beantragung der Körung'' weiter unten.

Eine Bedingung für die Körung in der Carnica- und Mellifera-Reinzucht ist die Merkmalsuntersuchung, die an dieser Stelle eingetragen wird.

Die Körung soll also nicht bereits beim Eintragen der Leistungsprüfung beantragt werden, sondern erst nach Durchsicht der Zuchtwerte!

#### **4.4.7 Abgabe / Verlust**

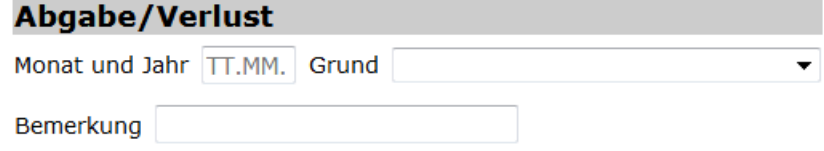

Die darauffolgenden Sektionen ,,Rassemerkmale'' und ,,Abgabe/Verlust'' werden erst später ausgefüllt, und hier weiter unten behandelt.

# **4.4.8 Datensatz Status**

#### **Datensatz-Status**

#### O in Bearbeitung

- Leistungsprüfung erfolgt
- Leistungsprüfung abgebrochen
- Oohne Leistungsprüfung
- Drohnenvolk

Datensatz durch Landesverband freigegeben

Ein neu angelegter Datensatz ist zunächst ,,in Bearbeitung''. Solange er in diesem Status verbleibt, wird er nicht für die Zuchtwertschätzung berücksichtigt, sie ist kein offizieller Bestandteil der Zuchtpopulation.

Wenn der Züchter die Bearbeitung des Datensatzes abgeschlossen hat, wählt er eine der anderen Möglichkeiten, je nachdem, ob die Leistungsprüfung abgeschlossen, abgebrochen, oder gar nicht durchgeführt wurde. Mit der Auswahl einer dieser Optionen gibt der Züchter den Datensatz in die Verantwortung des Verbandes. Der Obmann hat nun die Aufgabe, die Plausibilität der Abstammung und der Daten zu prüfen. Wenn das der Fall ist, wird der Datensatz freigegeben, d.h. die betreffende Königin gehört nun offiziell zur Zuchtpopulation und wird in die nächste Zuchtwertschätzung eingetragen.

In einigen Fällen ist es sinnvoll, auch ungeprüften Königinnen eine

Zuchtbuchnummer zuzuweisen, und sie auch in BeeBreed einzutragen. Das sind zum einen Eintragungen von Drohnenvölkern, für die eine Merkmalsuntersuchung durchgeführt wird. Zum anderen kann das Eintragen Stammbaumlücken vervollständigen. Falls eine Königin aus einer Zucht registrierter Königinnen hervorgegangen ist, und zur Weiterzucht benutzt wird, ist es wichtig, sie auch ohne eigene Leistungsprüfung einzutragen (was gelegentlich bei der Weitergabe von Zuchtmaterial versehentlich vorkommt). Wichtig ist, dass der Datensatzstatus in diesen Fällen auf ,,ohne Leistungsprüfung'' gestellt wird.

# **4.4.9 Daten zur Leistungsprüfung übertragen**

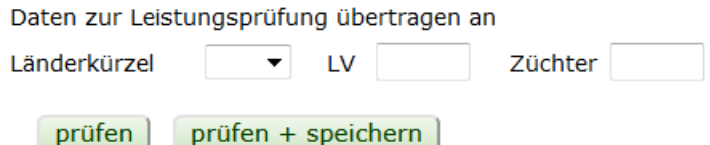

In diesen Feldern kann der Züchter benannt werden, der Eigentümer des Datensatzes werden soll, also meist die Übertragung des Datensatzes

vom Prüfer an den Züchter. Nach dem Speichern wird der Übertragungswunsch markiert. Erst wenn der Empfänger diesen Wunsch akzeptiert, wird der Datensatz vollends übertragen.

4.4.10 Prüfen und Speichern

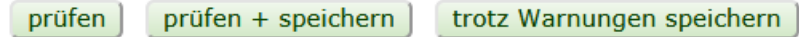

Die Dateneingabe wird mit ,,Prüfen + Speichern'' abgeschlossen. Treten Warnungen aber keine Fehler auf, werden die Warnungen in der Eingabemaske angezeigt, der Datensatz ist zu diesem Zeitpunkt noch nicht gespeichert. Es erscheint ein zusätzlicher Knopf ,,Trotz Warnungen speichern", auf den die Speicherung erfolgt.

Es kann viele Umstände geben, die einen Datensatz ,,außerhalb der Norm'' ergeben. Das bedeutet nicht, dass der Datensatz ,,falsch'' wäre. Es soll lediglich ein Hinweis darauf sein, den Datensatz noch einmal zu überprüfen. Wenn die Überprüfung ergibt, dass es so gemeint und korrekt ist, soll der Datensatz trotzdem gespeichert werden. Auf keinen Fall sollen die Daten verfälscht werden, nur damit Warnungen vermieden werden!

# Leistungsdateneingabe

#### Fehler bei Ihren Eingaben - Bitte korrigieren und anschließend unten den Button 'Prüfen' anklicken

Treten aber Fehler auf, ist das Speichern des Datensatzes nicht möglich, und macht im Normalfall auch keinen Sinn, da der Fehler zu gravierend ist. Die Fehlermeldung ist direkt am Platz der falschen Eingabe zu finden. Zum Beispiel muss die ,,Art der Anpaarung'' immer ausgefüllt werden:

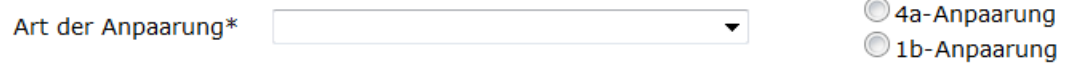

**Fehler** Die Art der Paarung muss ausgefüllt werden!

Das Feld ,,Prüfen'' prüft den Datensatz, ohne dass die Eingabemaske verlassen wird und Daten geschrieben werden.

# **4.4.11 nächste Geschwisterkönigin bei Benutzung von "Neu"**

Nach dem erfolgreichen Speichern des Datensatzes gelangt man zur Dateneingabe der nächsten Geschwisterkönigin. Da bedeutet, dass die Abstammung gleich gehalten wird, die Zuchtbuchnummer um 1 hochgezählt wird.

Das geschieht aber nur beim Neuanlegen des Datensatzes, d.h. wenn man die Eingabemaske über ,,Dateneingabe'' und ,,Neu'' betreten hat.

# **4.4.12 Beantragung von Körungen**

Die Körung wird durch die Auswahl der Körklasse in der Eingabemaske der Königin beantragt. In der Abteilung ,,Rassemerkmale'' findet sich der Auswahlbalken Körung, an dem die beantragte Körklasse ausgewählt werden kann. Die Körklassen beziehen sich auf die geltenden Regularien des D.I.B., sind aber ähnlich auch in anderen Ländern gültig. (separates Merkblatt)

# **4.4.13 Nachtragen des Verbleibs**

Die Transparenz des Zuchtprozesses soll sich nicht nur auf das eine Jahr der Leistungsprüfung beziehen. Damit nachvollziehbar bleibt, was mit einem Volk geschehen ist, soll das unter ,,Abgabe/Verlust'' eingetragen werden.

# **4.5 Dateneinsicht**

#### **Dateneinsicht** Prüfjahr 2018 oder Jahrgang oder alle Jahre nur abgeschlossene Datensätze in eine Treigegebene Datensätze in eine gekörte Königinnen vereinfachte Anzeige (schneller) aktualisieren ] Anzahl: 99 Datensätze P Belegstelle LP FG K Honig Sanft-Nr. Königin Prüfstand Mutter (2a) Anpaarung  $\sqrt{2}$  54.6 3.50 1 DE-4-1-66-2017 DE-4-1-1-2018 DE-11-1-12562-2015-K DE-4-1-459-2014-K 1 DE-4-11  $3.50$  $\overline{4}$ 2 DE-4-1-67-2017 DE-4-1-1-2018 DE-11-1-12562-2015-KDE-4-1-459-2014-K 1 DE-4-11  $60.2$  3.40  $3.30$  $\overline{a}$ 3 DE-4-1-72-2017 DE-4-1-1-2018 DE-11-1-12562-2015-K DE-4-1-459-2014-K 1 DE-4-11  $21.5$  3.40  $3.30$  $\overline{4}$ 4 DE-4-1-183-2017 DE-4-1-1-2018 DE-4-1-390-2015-K DE-4-1-459-2014-K 1 DE-4-11  $\begin{array}{|c|c|c|c|c|} \hline 48.4 & 3.30 & 3.20 \hline \end{array}$

5 DE-4-1-184-2017 DE-4-1-1-2018 DE-4-1-390-2015-K DE-4-1-459-2014-K 1 DE-4-11

Hier stehen kurze Zusammenfassungen aller eigenen Datensätze des aktuellen Jahrgangs, einschließlich der Leistungs- und Eigenschaftsdaten. Sollen ältere Jahrgänge bearbeitet werden, wird dieser Jahrgang (oder das Prüfjahr) geändert und mit dem Klick auf ,,aktualisieren'' erscheint

 $44.5$  $3.10$  die entsprechende Königin-Liste. Durch Klicken auf den Königin-Code gelangt man wieder in die Eingabemaske für den Datensatz.

Man kann auch die weiter oben beschriebene Funktion ,,Dateneingabe'' benutzen. Hier muss das Bleistift-Symbol zum Editieren des Datensatzes geklickt werden.

# **4.6 Übersicht über Leistungsdaten**<br> **Abbersicht über Leistungsdaten Zürichter DE-4-1 Prüfjahr 2018**

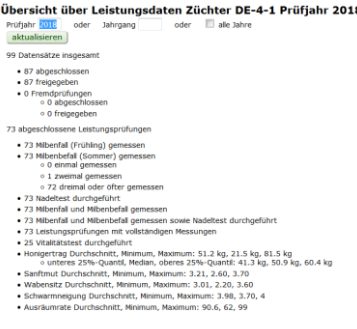

Hier wird eine Übersicht über die Anzahl von Datensätzen und Leistungsdaten eines bestimmten Prüfjahres gegeben.

#### **4.7 Zuchtbuch drucken**

Es gibt die Möglichkeit, Prüfdaten in zusammengefasster Form mit der Funktion ,,Druck von Zuchtbuch und Prüfbericht'' aus BeeBreed auszulesen. Sie dient zunächst einmal der Erstellung der seit Jahrzehnten in der Zucht etablierten Zuchtbücher und Prüfberichte, sie ist aber sehr viel flexibler als es der Name zunächst vermuten lässt.

Leistungsdaten sind nicht öffentlich. Diese Funktion gibt immer nur die Daten aus, auf die der Nutzer Zugriff hat. Im Falle eines gewöhnlichen Züchters sind das seine eigenen Prüfdaten und die Ergebnisse der Fremdprüfung seiner Zuchtköniginnen. Im Falle eines Obmanns sind das die gesamten Prüfdaten des Landesverbandes, zuzüglich alle Fremdprüfdaten von Zuchtköniginnen aus dem Landesverband.

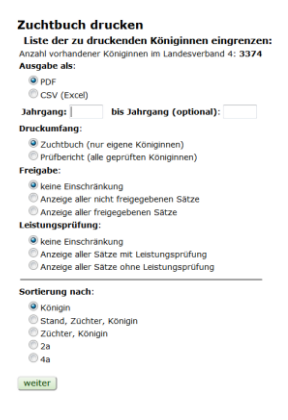

Wenn lediglich ein Ausdrucken gewünscht ist, dann ist die Wahlmöglichkeit ,,PDF'' die richtige. Mit der Wahlmöglichkeit CSV werden die Daten hingegen tabellarisch ausgegeben. Die CSV-Datei kann mit Excel eingelesen werden, aber auch mit vielen anderen Programmen weiterverarbeitet werden. Anspruchsvolle Nutzer können mit dieser Funktion sämtliche in BeeBreed verfügbare Leistungsdaten auslesen, auf die der Zugriff erlaubt ist. Hierzu ist zu beachten, dass in der PDF-Ausgabe eine Auswahl von Feldern getroffen wird, damit die Druckausgabe noch funktioniert, in der CSV-Ausgabe sind die Daten hingegen komplett.

Gewöhnlich beziehen sich Zuchtbücher und Prüfberichte auf einen bestimmten Geburtsjahrgang, der in ,,Jahrgang:'' einzutragen ist. Sollten mehrere

Jahrgänge gewünscht sein, wird hier der erste gewünschte Jahrgang eingetragen und das Feld ,,bis Jahrgang: (optional)'' der letzte gewünschte Jahrgang eingetragen. So können potenziell sämtliche Daten des Landesverbandes abgerufen werden.

Im Abschnitt Druckfunktion werden die unter ,,Prüfbericht (alle geprüften Königinnen)'' alle verfügbaren Königinnen erfasst, mit ,,Zuchtbuch (nur eigene Königinnen)'' werden die Prüfdaten ausgeblendet, die man selbst in Fremdprüfung durchgeführt hat. Unter ,,Freigabe:'' kann ein Filter nach der Setzung des Schalters ,,Leistungsprüfung erfolgt:'' eingestellt werden.

Weiterhin kann die Sortierreihenfolge eingestellt werden. Bei der Auswahl ,,Königin'' ist die Reihenfolge auf den Züchter der Königin bezogen, bei ,,Stand, Züchter, Königin'' hingegen auf den Prüfer.

Nach dem Klick auf ,,weiter'' wird das PDF- oder CSV-Dokument erzeugt und an den Browser gesendet.

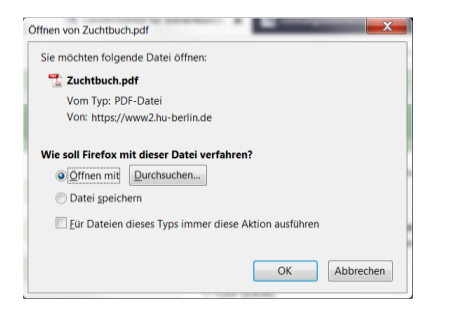

Gelegentlich kommt es zu Problemen mit der Anzeige von PDF-Dokumenten, wenn die automatische Anzeige von PDF-Dokumenten eingestellt ist, aber die Verbindung zum Acrobat Reader nicht richtig konfiguriert ist. Es empfiehlt sich, den Browser so zu konfigurieren, dass er vor der Anzeige des Dokuments nachfragt, und es gespeichert wird.

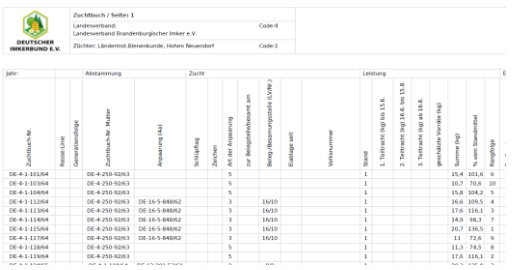

Das Zuchtbuch als PDF-Dokument ist für den A3-Ausdruck im Querformat (Landscape) konzipiert, der Ausdruck im A4-Format ist aber ebenso möglich.

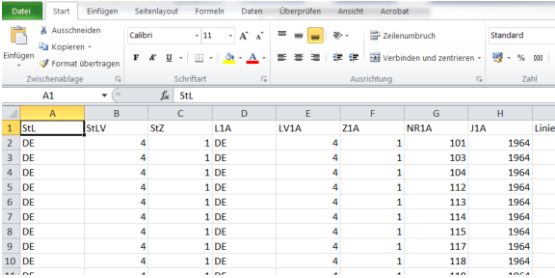

Das CSV-Format ist für die Bearbeitung mit Excel oder einem anderen Tabellenkalkulationsprogramm konzipiert.